L'objectif est de réaliser avec GeoGebra un pavage du plan : c'est à dire recouvrir toute la page sans trou ni superposition avec un même motif.

Pour cela il suffit d'utiliser les outils suivants :

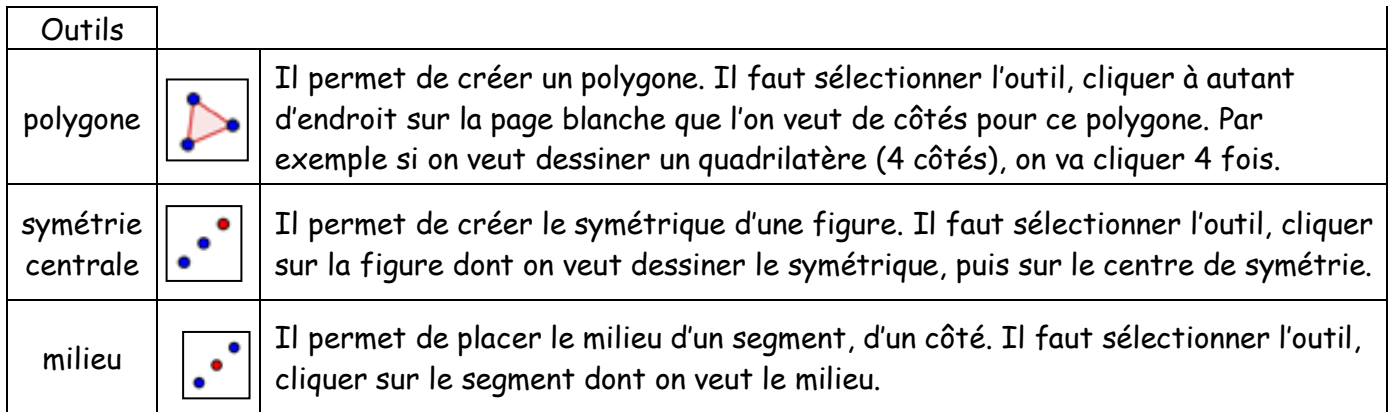

## Attention : vous ne devez utiliser qu'une seule fois l'outil polygone.

1ère étape : Construire un quadrilatère, par exemple comme celui-ci :

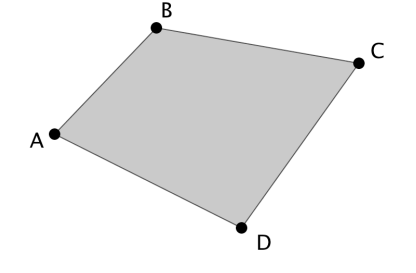

2ème étape : Placer les milieux de ses côtés.

 $3<sup>ème</sup> étape : Construct les symétriques du quadrilatère par rapport à chaque milieu.$ 

Voici une image de ce que vous devez obtenir :

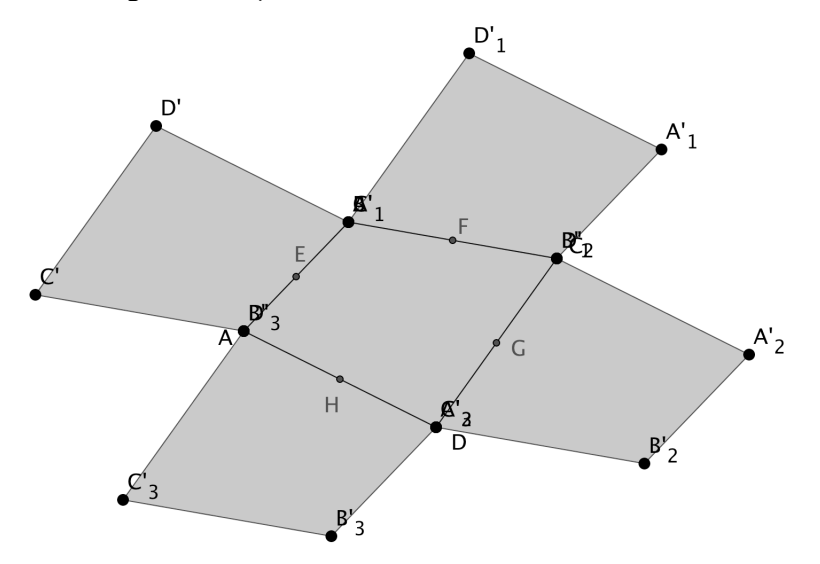

4<sup>ème</sup> étape : Recommencer la 2<sup>ème</sup> et 3<sup>ème</sup> étape, jusqu'à remplir toute la page.

Reste à colorier ces figures, comme dans l'exemple suivant :

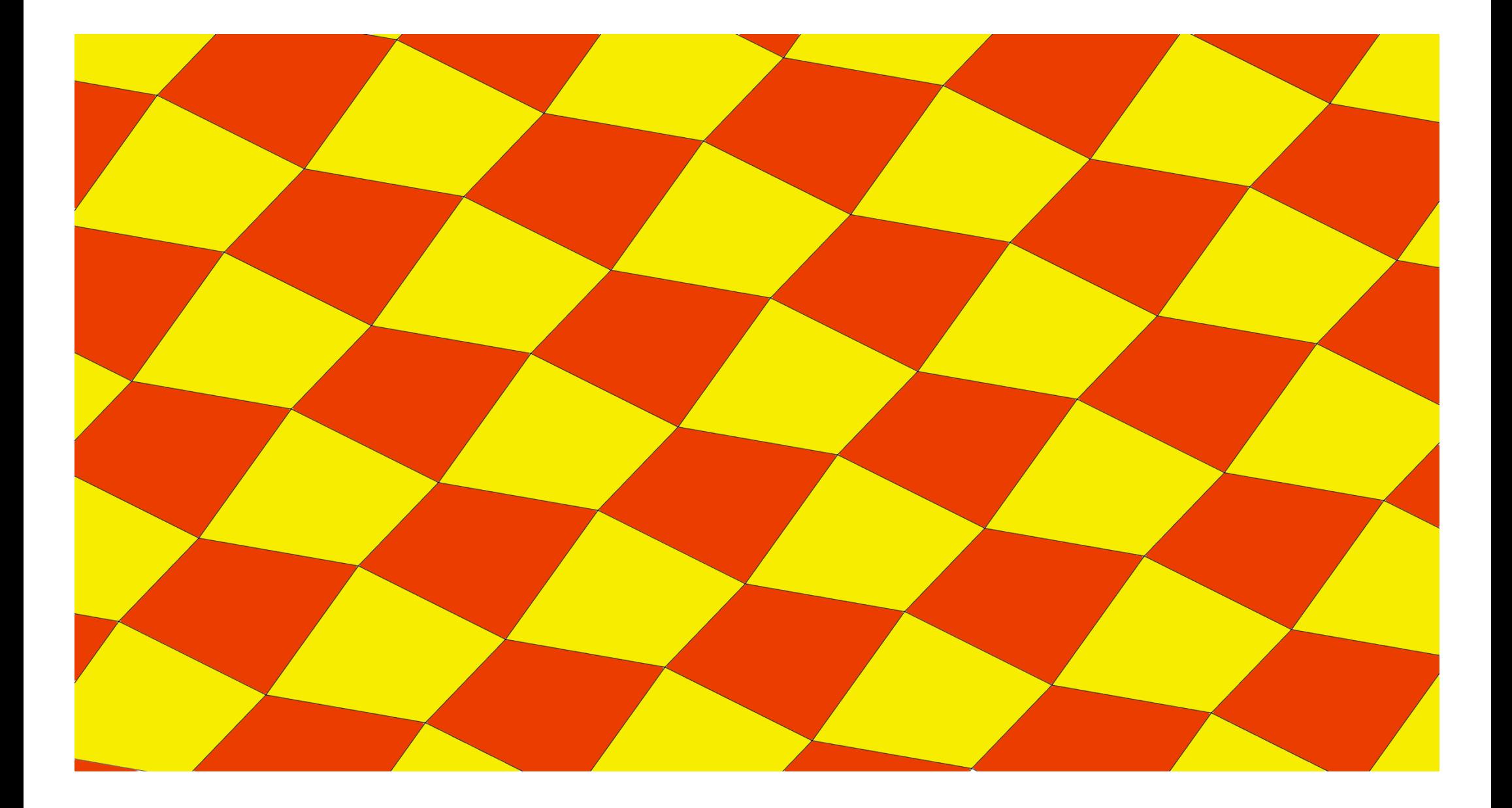